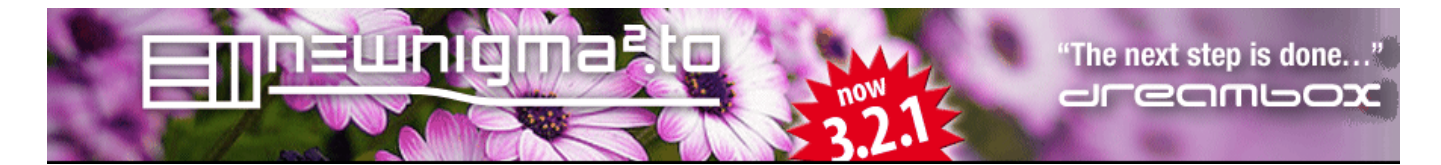

# **Übersicht über die Menüstruktur**

# **[1. EMU Neustart](#page-1-0)**

### **[2. EMU Menü](#page-1-0)**

- [2.1 Camd Auswahl](#page-1-0)
- [2.2 Camd Autoreset](#page-2-0)
- [2.3 Camds hinzufügen / entfernen](#page-3-0)
- [2.4 Key Manager](#page-4-0)

### **[3. Softwareverwaltung](#page-5-0)**

- [3.1 Online Installation](#page-5-0)
	- [Plugins hinzufügen / entfernen](#page-5-0)
	- [Skin hinzufügen / entfernen](#page-6-0)
	- [Picons hinzufügen / entfernen](#page-7-0)
	- [EMUs hinzufügen / entfernen](#page-8-0)
	- [Zeige alle Pakete](#page-8-0)
- 3.2 Offline [Installation](#page-9-0)
- [3.3 Software Update](#page-10-0)

### **[4. OSD Einstellungen](#page-11-0)**

### **[5. Systemwerkzeuge](#page-12-0)**

- [5.1 System Einstellungen](#page-12-0)
- [5.2 Open VPN](#page-27-0)
- [5.3 Startservice](#page-14-0)
- [5.4 Devicemanager](#page-15-0)
- 5.5 [Configurationsaver](#page-18-0)
- [5.6 Keymap Selector](#page-21-0)
- [5.7 EPG Cache Selector](#page-26-0)
- [5.8 Experten Einstellungen](#page-21-0)

# **[6. System Informationen](#page-22-0)**

### **[7. Plugin Menü](#page-25-0)**

<span id="page-1-0"></span>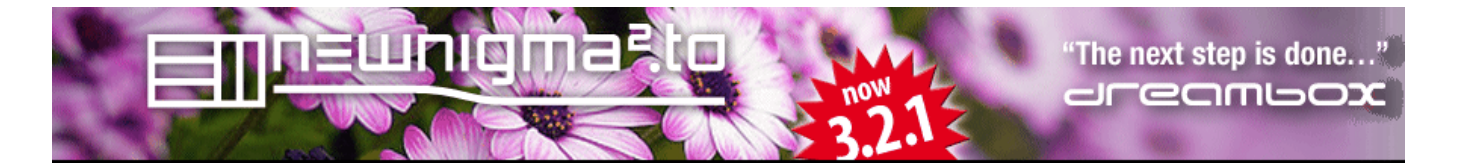

#### **1. EMU Neustart**

Dieser Punkt ist selbsterklärend: Mit diesem Menüpunkt wird der laufende Camd neu gestartet.

#### **2. EMU Menü**

2.1 Camd Auswahl

Im Camd-Auswahl-Menü werden die aktuell installierten Camds aufgeführt. Die Startdateien für die Camds enden mit \*.emu und sind im ordner /usr/scripts abgelegt ( mit Rechte 755). Diese erscheinen dann auch im Camd-Menü als Menüpunkt.

Wählen Sie das entsprechende Camd aus und starten es mit der grünen Taste. Dadurch wird das momentan noch aktive Camd beendet und das neue Camd gestartet. Diese wird dann auch beim nächsten Start von Enigma2 automatisch gestartet.

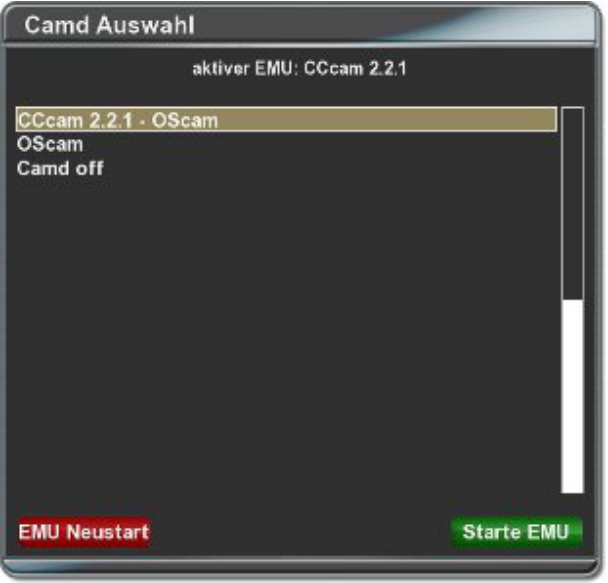

- 1. Blaue Taste auf der Fernbedienung drücken
- 2. Newnigma2 Services auswählen
- 3. Emu Menü auswählen
- 4. Camd auswählen

Sollten Sie ein Camd-Paket manuell installiert haben, welches nicht mit dem Newnigma2 Image kompatibel ist, wird es dementsprechend im Auswahlmenü als ..- non compatible!" markiert.

<span id="page-2-0"></span>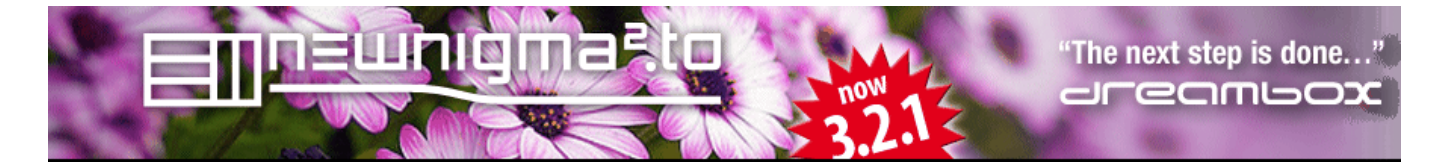

#### 2.2 Camd Autoreset

Hier kann man festlegen ob und wann man die Aktive Camd automatisch neu starten will.

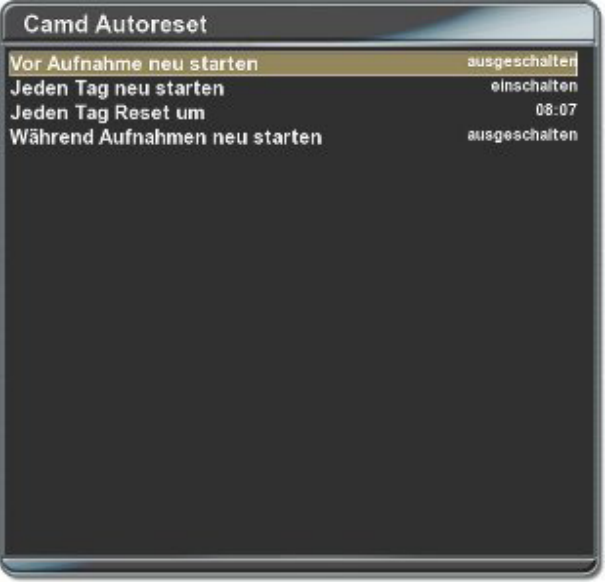

Reset before recording – "an" oder "aus" - Camd vor einer Aufnahme neu starten

Reset every day  $-$  "an" oder "aus" - Camd jeden Tag neu starten

Reset every day on – Wenn reset every day auf an steht kann man die Uhrzeit des resets eingeben

Reset even if recording running  $-$  "an" oder "aus" - Camd neustarten selbst wenn eine Aufnahme läuft

<span id="page-3-0"></span>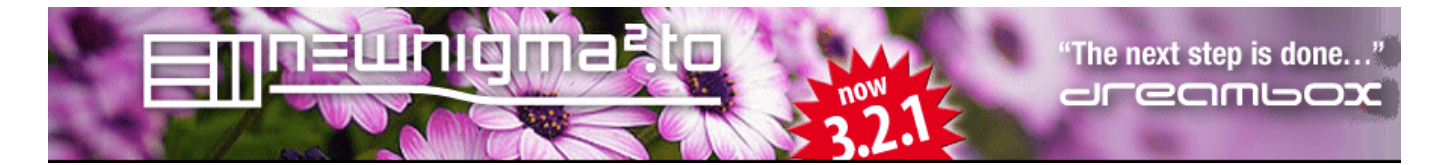

#### 2.3 Camds Erklärung/hinzufügen/entfernen

Was ist ein Camd?

Ein Camd ist ein Prozess, der auf ihrem Receiver gestartet wird und sich um die Kartenschächte Ihres Receivers kümmert. Doch nicht nur das, denn er kann den Kartenschacht gänzlich überflüssig machen und somit Ihre Abo-Karte schonen. Hierfür übernehmen entsprechende Keys in einer Key - Datei die Entschlüsselung. Diese Keys beziehen sie z.B. über den so genannten KeyManager.

Im Camd-Menü nehmen Sie Einstellungen am Camd vor, wählen ein aktives Camd aus und installieren beziehungsweise deinstallieren diese nach Wunsch. Auch der nachinstallierbare KeyManager ist über das Camd-Menü erreichbar.

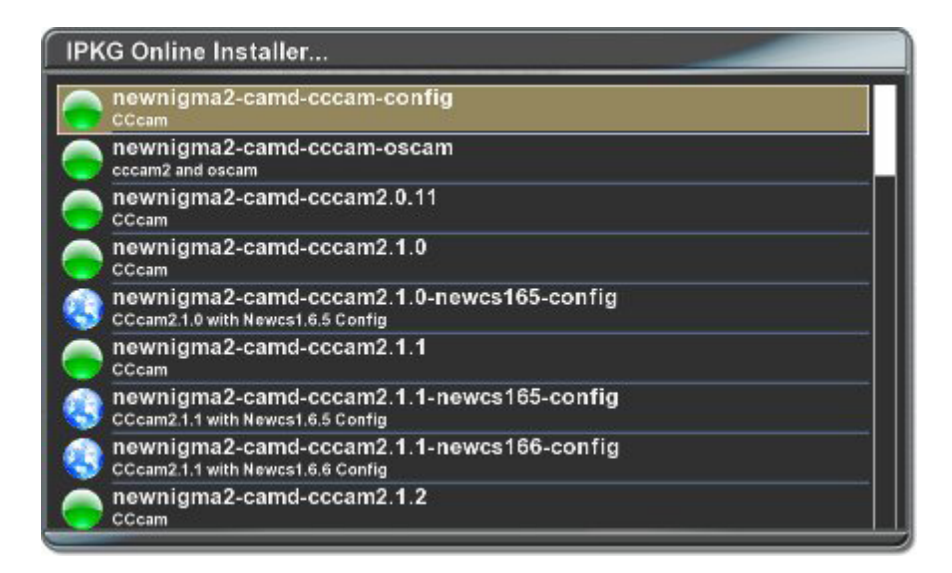

Hinzufügen / entfernen:

Hier findet man die Auswahl der auf dem Newnigma2 Server befindlichen EMUs, ein grüner Punkt vor dem EMU Namen bedeutet, dass er schon installiert ist, durch Anklicken kann man ihn deinstallieren.

Die blaue Weltkugel bedeutet das man ihn installieren kann (durch anklicken).

<span id="page-4-0"></span>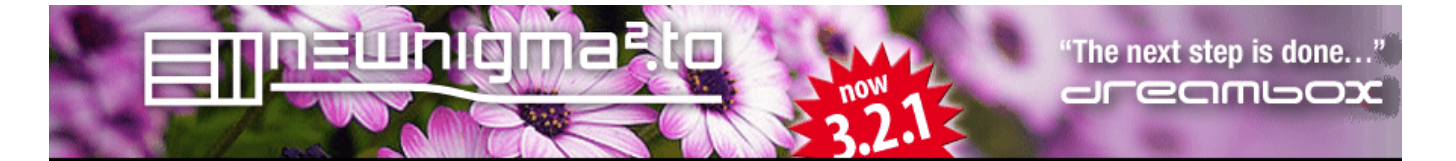

2.4 Key Manager

Der Key Manager erleichtert Ihnen den Umgang mit Camds und deren Keys. Keys sind dafür nötig, dass Ihre Abo-Karte im Schrank bleiben kann und stattdessen das Camd die Entschlüsselung übernimmt. Die entsprechenden Keys lassen sich problemlos aus dem Internet beziehen. Hierfür ist jedoch eine bestehende Internetverbindung an Ihrem Receiver erforderlich.

Genauere Angaben zum Vorgehen hierfür entnehmen Sie bitte dem Handbuch Ihres Receivers. Ist es Ihnen nicht möglich, eine Internetverbindung mit Ihrem Receiver herzustellen, lassen sich die Keys auch problemlos mit der Fernbedienung eintragen. Haben sie mehrere Receiver im Haushalt, die untereinander vernetzt sind, reicht es aus, bloß an einem Receiver die Keys aktuell zu halten. Die anderen Receiver im Haus lassen sich dann problemlos mitversorgen.

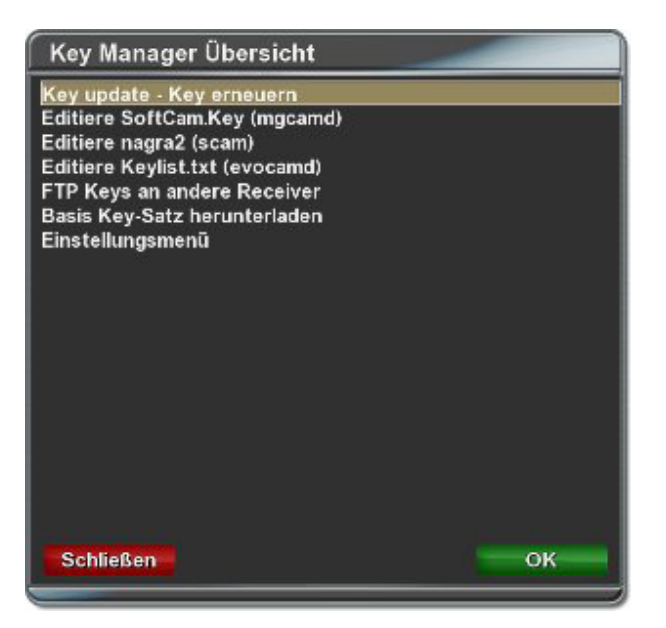

- \* Key Update Startet den Update-Vorgang
- \* Editiere SoftCam.Key Öffnet den Editor für die SoftCam.Key
- \* Editiere nagra2 Öffnet den Editor für die nagra2
- \* Editiere Keylist.txt Öffnet den Editor für die Keylist.txt
- \* FTP Keys an andere Receiver Kopiert die Keys auf andere Receiver
- \* Download Base Key Set Erstellt alle Keys neu
- \* Einstellungsmenü Einstellungen zum Key Manager vornehmen

<span id="page-5-0"></span>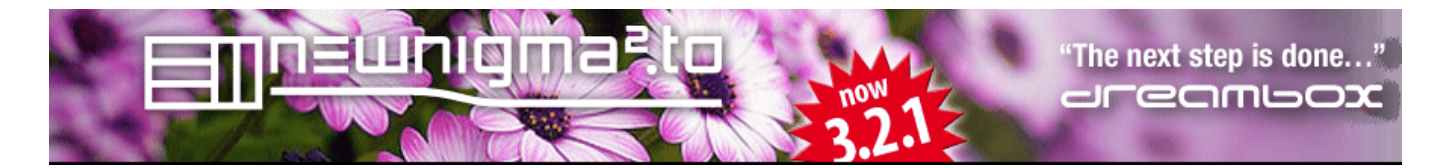

#### **3. Softwareverwaltung...**

Dieser Punkt ist selbsterklärend: Mit diesem Menüpunkt wird der laufende Camd neu gestartet.

- 3.1 Online Installation
	- Plugins hinzufügen/entfernen

Blaue Taste / NN2Services / Softwareverwaltung / Onlineinstallation / ...

Auswahlmenü der zu installierenden oder entfernenden Plugins

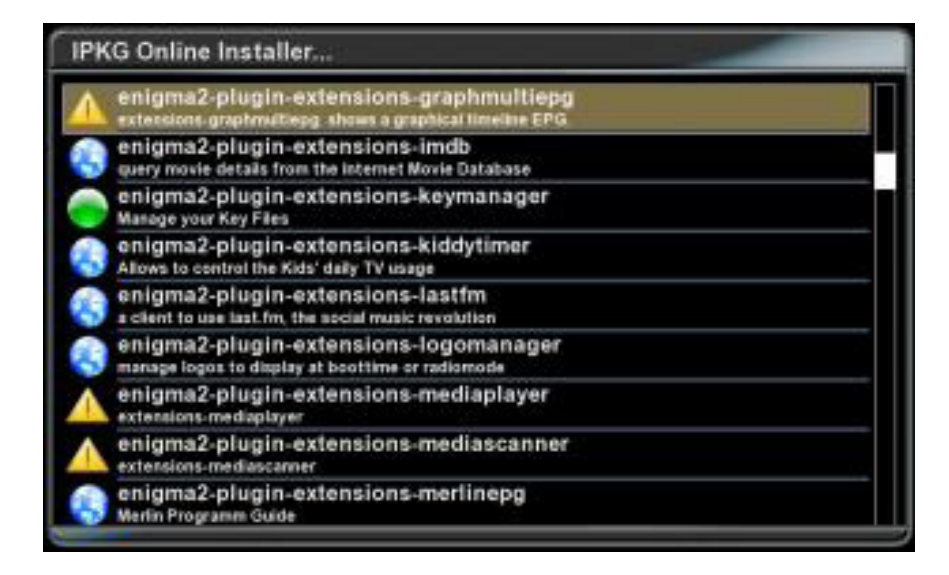

- \* Gelbes Dreieck mit Ausrufungszeichen für dieses installierte Paket liegt eine neuere Version vor.
- \* Grüner Punkt Dieses installierte Paket ist aktuell
- \* Blauer Globus Dieses Paket ist nicht installiert

Bitte achte beim Installieren darauf, daß noch genug Platz im Image vorhanden ist.

Abfrage:

z.b. per telnet und den Befehl "df -h"

<span id="page-6-0"></span>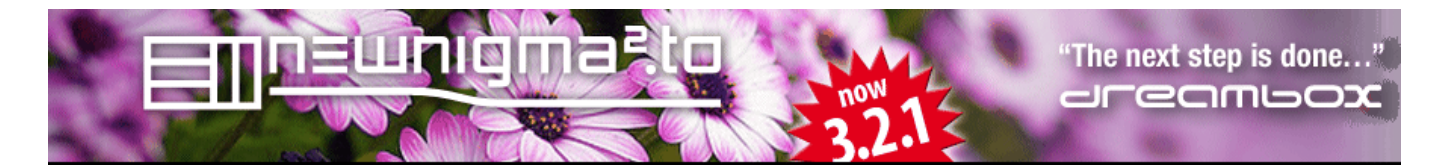

- 3.1 Online Installation
	- Skins hinzufügen/entfernen

Blaue Taste / NN2Services / Softwareverwaltung / Onlineinstallation / ...

Auswahlmenü der zu installierenden oder entfernenden Skins

Die Bedienung erfolgt gleich wie bei "Plugins installieren"

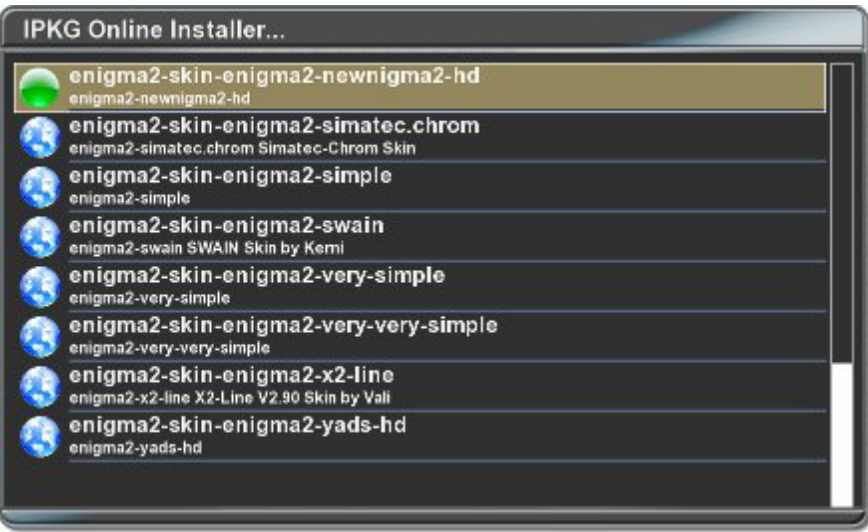

Bitte beachte, daß die mitgelieferten Defaultskin und newnigma2.new niemals händisch entfernt werden darf, da dies zu unerwünschten Fehlern führen kann

<span id="page-7-0"></span>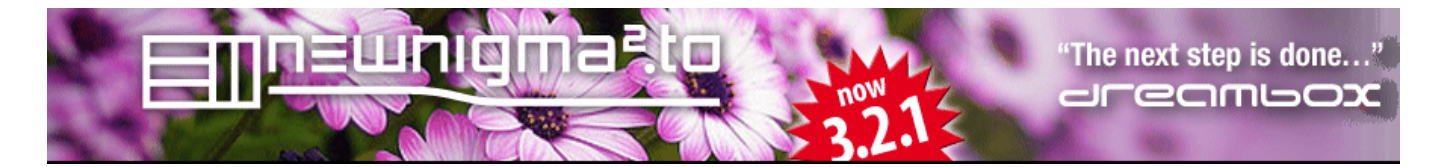

3.1 Online Installation

- Installiere/Deinstalliere Picons

Blaue Taste / NN2Services / Softwareverwaltung / Onlineinstallation / ...

Auswahlmenü der zu installierenden oder entfernenden Picon Pakete

Die Bedienung erfolgt wie oben

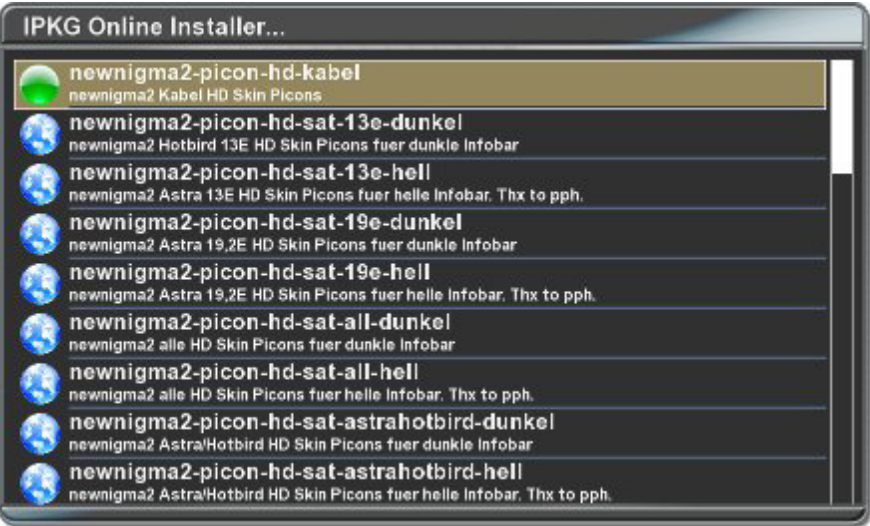

Bitte Installiere picons möglichst nicht in den flash (da dies das Image sprengen könnte) oder auf eine Harddisk (da diese bei jedem Zap erst aus dem Ruhestand geholt wird und der Umschaltvorgang dadurch stark verlangsamt wird)

Der beste Speicherort für picons wäre ein USB-Stick!

Beachte, daß SD picons für SD Skins und HD picons für HD Skins gedacht sind, ansonsten sie nicht angezeigt werden.

Danach muss dem System nur mehr mitgeteilt werden, wo die picons zu finden sind: OSD-Einstellungen

Wie man einen Stick vorbereitet und ins System einbindet, erseht ihr unter System Werkzeuge/Devicemanager

Siehe auch: Experteneinstellungen

<span id="page-8-0"></span>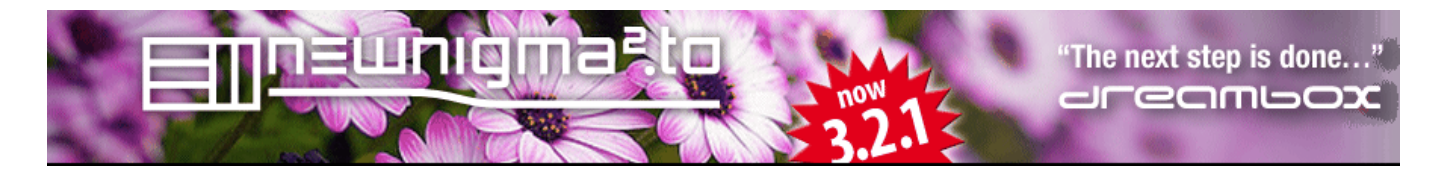

- 3.1 Online Installation
	- EMUs hinzufügen/entfernen

Installiere/deinstalliere Camds

Blaue Taste / NN2Services / Softwareverwaltung / Onlineinstallation / ...

Auswahlmenü der zu installierenden oder entfernenden EMUs

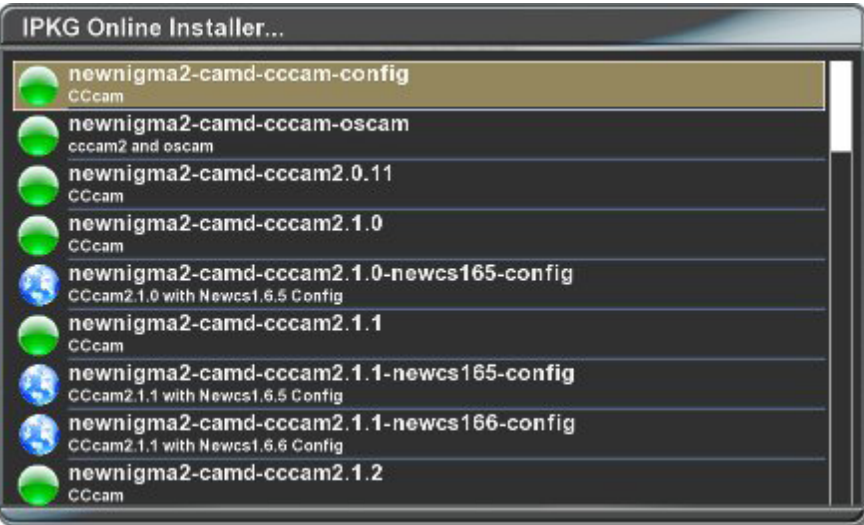

Bedienung erfolgt wie oben

<span id="page-9-0"></span>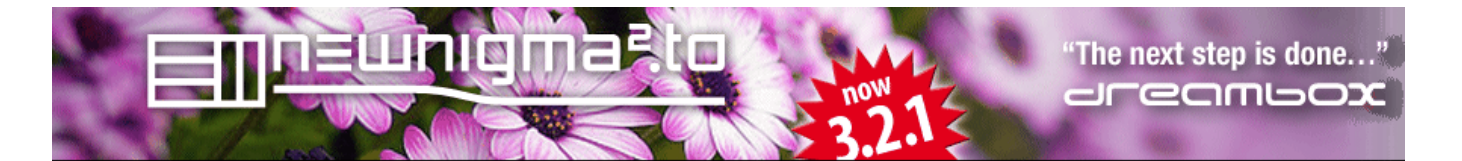

3.2 Offline Installation

Hier kann man IPKGs von einem Speichermedium installieren

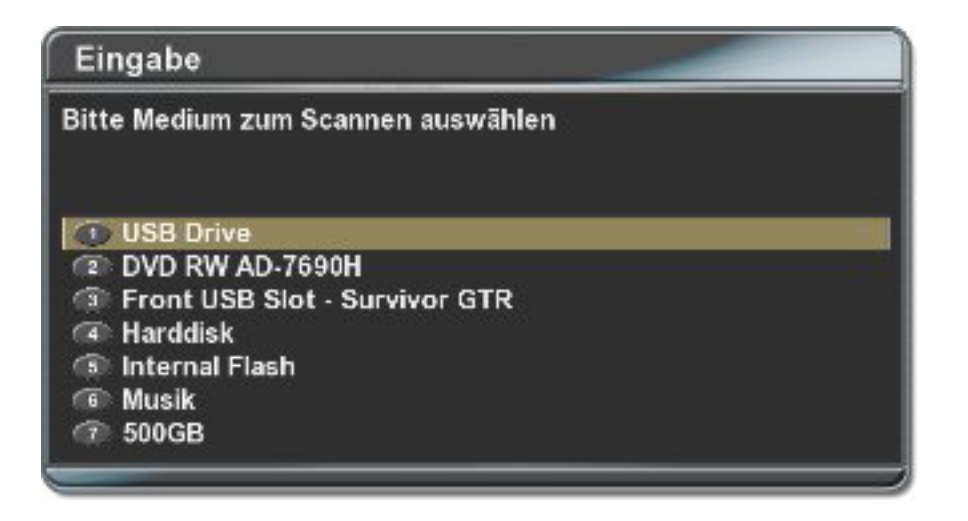

- \* lower USB Slot Medium am unteren USB Slot hinten
- \* Harddisk Festplatte
- \* Internal Flash /tmp
- \* event.weitere gemountete externe Verzeichnisse

man legt z.b. mittels FTP-Client eine ipk dort hin, diese kann dann bequem über das Menü installiert werden

<span id="page-10-0"></span>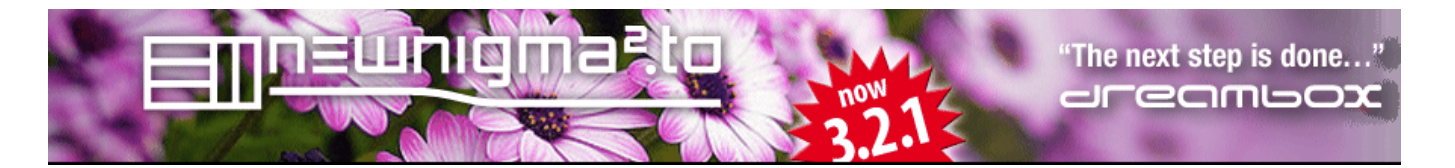

3.3 Software Update

Software Update

Hier wird euer Image auf der neusten Version upgedatet (wenns etwas neues gibt)

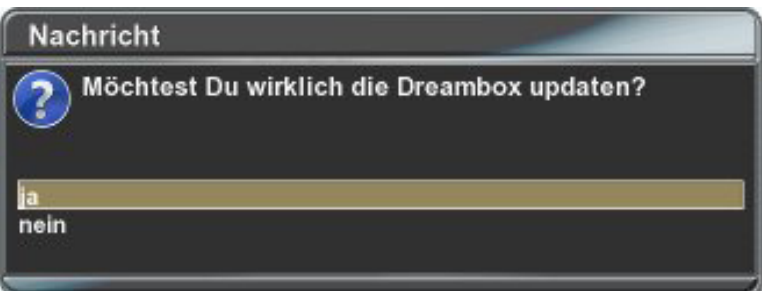

siehe auch Release (stable feed) und Spielwiese (unstable feed)

<span id="page-11-0"></span>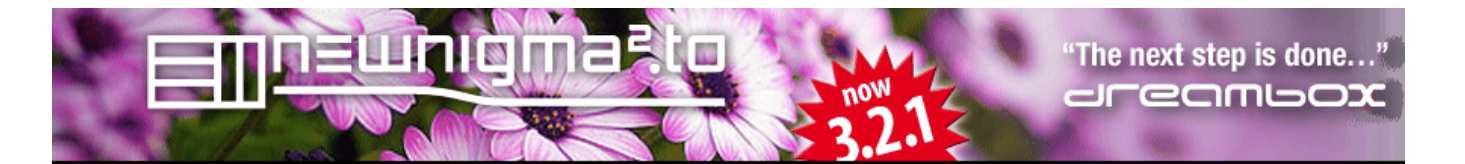

#### **4. OSD Einstellungen**

Jeder kennt sie - die Senderlogos in der Skin- und LCD-Anzeige. Genannt werden sie Picons und werden auch von Newnigma2 unterstützt.

Installieren können Sie die Picons über den Online-Installer.

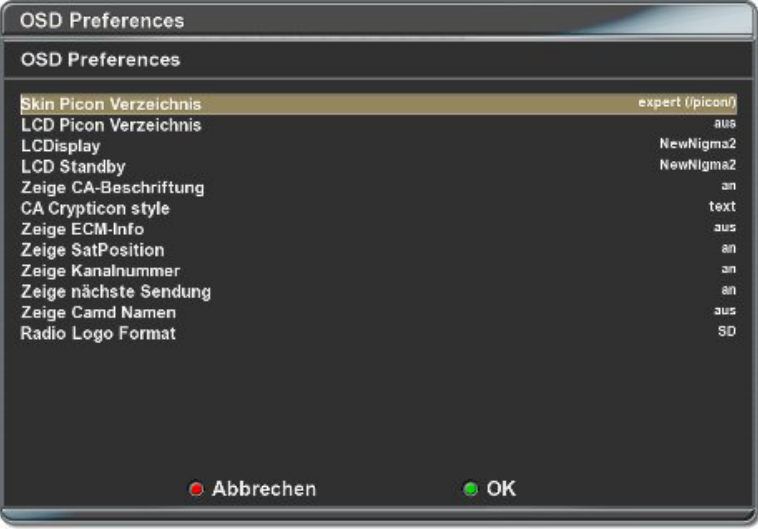

Dabei können sie den Speicherort frei wählen. Ob USB-Stick, CF-Karte oder HDD.

Selbst im Flash ist eine Installation möglich.

Hier empfielt es sich jedoch dringend, vorher den verfügbaren freien Speicherplatz zu prüfen (Telnet-Befehl ,df).

Wenn man in den Experten Einstellungen den Pfad für die Picons manuell setzt.. angenommen /picon/ dann müssen dort auch die entsprechenden Unterverzeichnisse mit den Picons vorhanden sein.

Also man stellt /picon/ ein, dann müssen die Picons in folgende Verzeichnisse

/picon/picon/ <- Unterverzeichnis für SD-Picons /picon/piconHD/ < Unterverzeichnis für HD-Picons /picon/piconlcd/ <- Unterverzeichnis für LCD-Picons /picon/piconlcdSE/ <- Unterverzeichnis für farbige LCD-Picons

Dazu bietet das Menü noch eine Reihe von Einstellungsmöglichkeiten, um spezielle zusätzliche Infos anzuzeigen

Radio-Logo:

Wird auf "CUSTOM" gestellt dann wird die Datei /usr/lib/enigma2/python/Plugins/newnigma2/Menu/radiopic/custom.mvi angezeigt.

Diese Datei kann für Benutzerdefinierte - Radio-Logos verwendet werden und wird bei einem Update nicht überschrieben.

<span id="page-12-0"></span>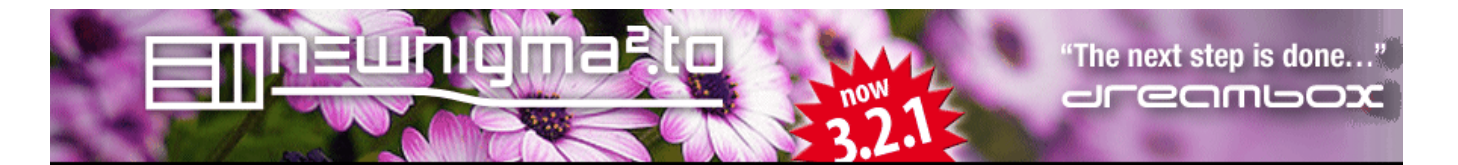

### **5. Systemwerkzeuge**

5.1 System Einstellungen

In den Systemeinstellungen nehmen Sie alle Änderungen für externe Medien vor. Außerdem lässt sich hier ein Swap-Speicher zur Unterstützung des Hauptspeichers anlegen. Das Menü wird, je nachdem welche Pakete Sie zusätzlich installiert haben, stetig erweitert.

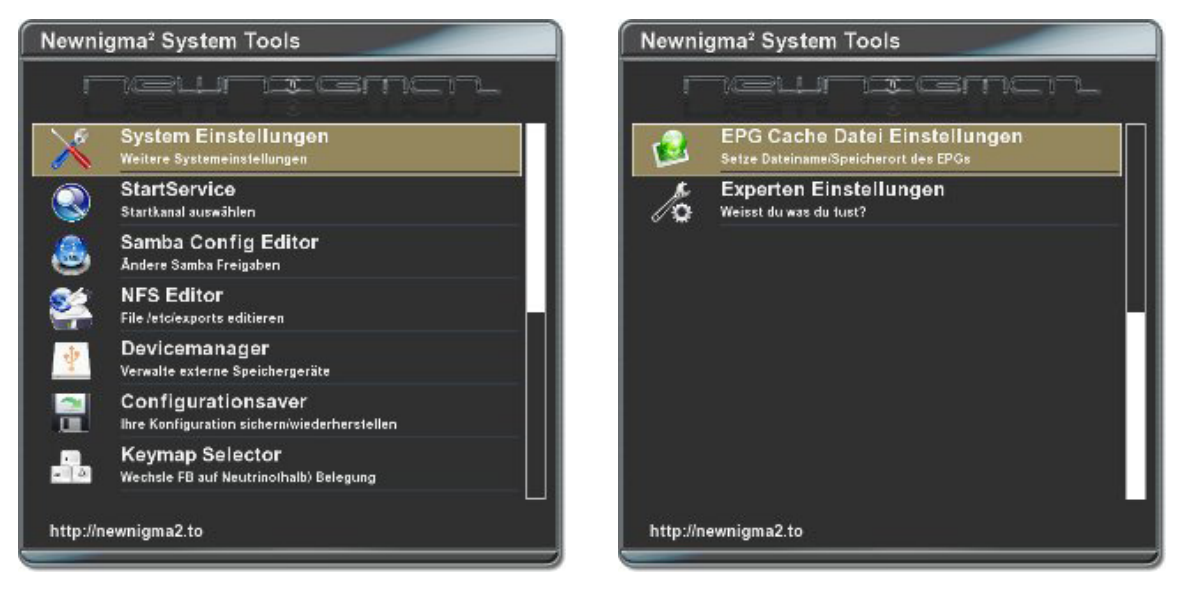

- \* Systemeinstellungen Hier werden Systemeinstellungen vorgenommen
- \* StartService Festlegung des Startkanals
- \* Samba Config Editor Samba Freigaben konfigurieren
- \* NFS Editor -/etc/exports editieren
- \* Device Manager Verwalten von externen Speichergeräten
- \* InaDyn Client DynDns aktualisierung konfigurieren
- \* Configurationsaver Backup der Einstellungen und Settings erstellen
- \* Keymap Selector Ändern der Fernbedienung (Enigma/Neutrino)
- \* EPG Cache Selector Speicherort des EPG Cache File ändern
- \* Experten Einstellungen

In den weiteren Systemeinstellungen können wichtige Systemparameter verändert werden. Die Anzahl der Einträge bestimmt auch hier wieder, welche Pakete sie zusätzlich installiert haben.

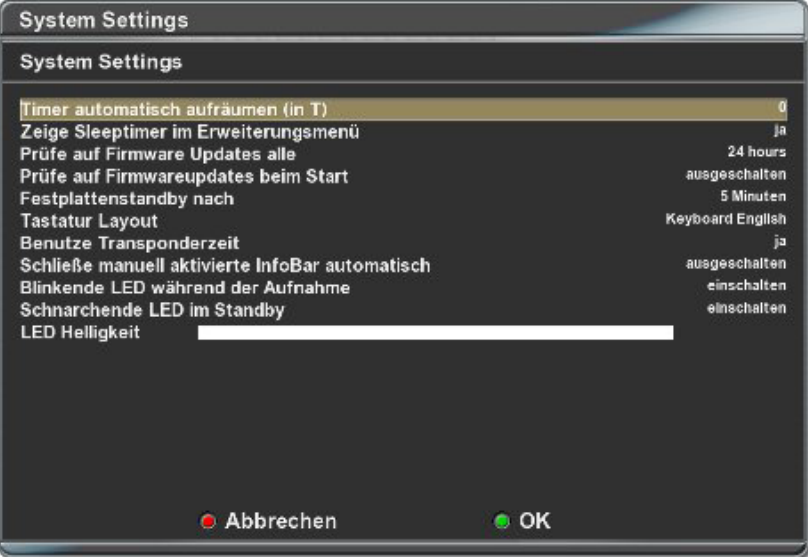

- \* Timer automatisch aufräumen Abgelaufene Timer automatisch löschen
- \* Zeige Sleeptimer im Erweiterungsmenü
- \* Prüfe auf Firmwareupdates alle X-Stunde
- \* Prüfe auf Firmwareupdates beim Systemstart
- \* Festplattenstandby nach Definiert die Abschaltzeit der HDD
- \* Tastatur Belegung Definiert das Layout der Tastatur
- \* Benutze Transponder Uhrzeit Uhrzeit vom Transponder übernehmen
- \* Schließe manuell aktivierte Infobar automatisch
- \* Blkingende LED während der Aufnahme
- \* Schnarchende LED im Standby
- \* LED Helligkeit

<span id="page-14-0"></span>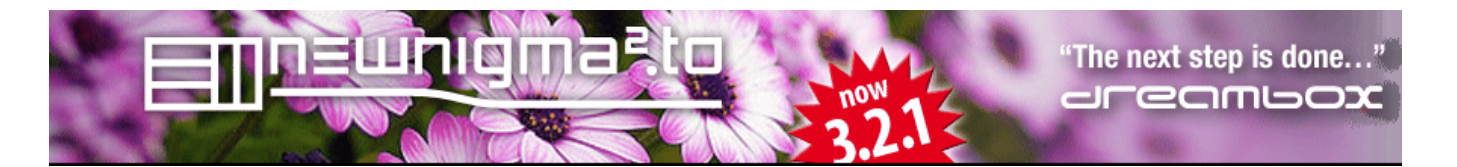

5.2 Open VPN

[wird unter dem Punkt "Plugin Menü" erklärt](#page-27-0)

5.3 Startservice

Festlegung des Startkanals der Dreambox nach Reboot.

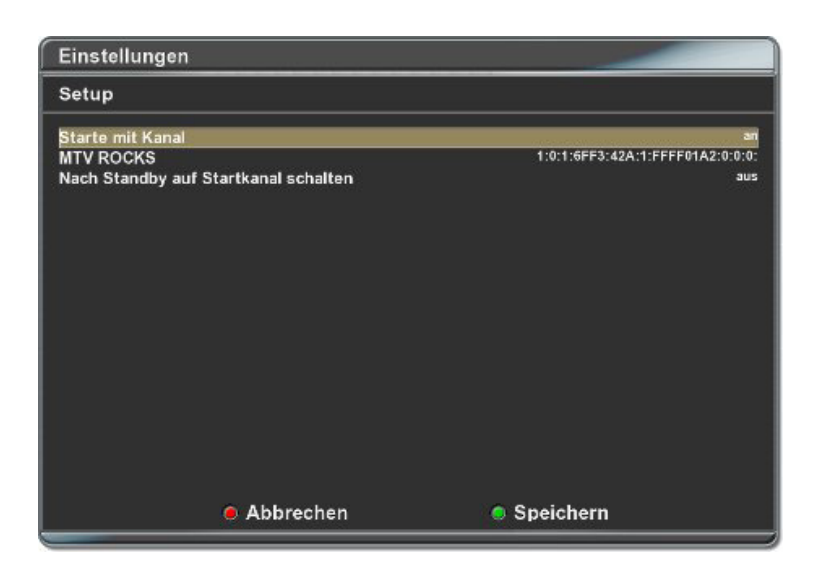

Nach Druck auf die "OK" Taste kann aus den Bouquets ein entsprechender Sender ausgewaehlt werden, der nach einem Neustart der Box gestartet wird.

<span id="page-15-0"></span>5.2 Devicemanager

Der Device Manager hilft Ihnen, externe USB-Geräte ins System einzubinden und sogar direkt beim Start von Enigma2 verfügbar zu machen. Weitere Schritte sind dann nicht mehr nötig.

Unten sehen Sie Informationen zu Ihrem USB Gerät, wie Hersteller, Model und Revisionsnummer (Daten liefert das Gerät selbst und können u.U. abweichen).

- \* Durch Hotplug dynamischer Menüaufbau, wird ein Gerät angesteckt/abgezogen ist dieses sofort im Plugin zu erkennen
- \* Erkennung aller USB Storage Devices
- \* Erkennung in welchen USB Anschluß das Gerät steckt
- \* Formatieren von USB Storages
- \* Erstellen einer Swapfile (Auslagerungsdatei)
- \* Partitionieren von USB Storages
- \* In Verbindung mit Hotplug, mounten aller USB Storages nach /autofs/xxx
- \* Verlinken von gemounteten Geräten auf enigma2 spezifische Targets wie /media/usb
- \* Filesystemcheck von FAT32/ext2/ext3 formatierten Partitionen
- \* Support von NTFS formatierten Partitonen (zum erzeugen von NTFS Partitionen wir zusätzlich das Paket ntfsprogs benötigt)
- \* Support von HFS formatierten Partitionen (es werden zusätzlich folgende Pakete benö tigt: kernel-module-hfs, kernel-module-hfsplus und die hfsplusprogs zum formatieren)
- \* DVD Eject Funktion
- \* DVD Speed Funktion

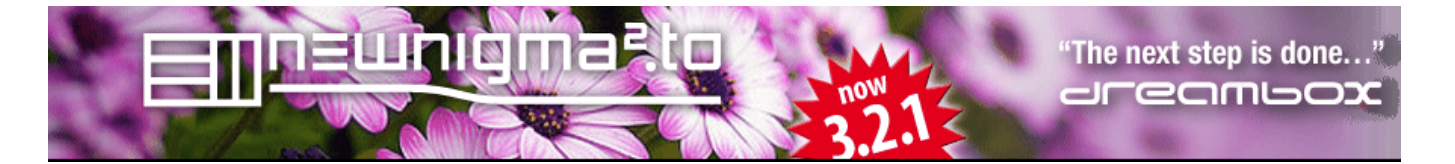

Hier sehen Sie Informationen zu Ihrem USB Gerät, wie Hersteller, Model und Revisionsnummer (Daten liefert das Gerät selbst und können u.U. abweichen).

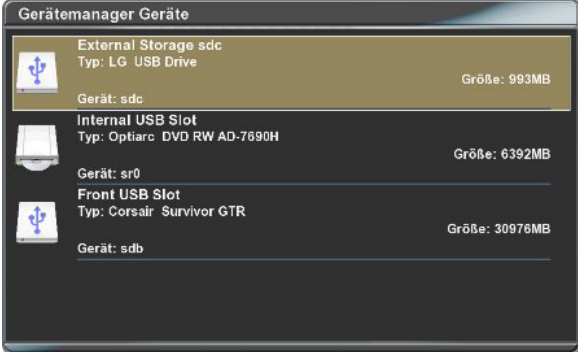

Drückt man in dieser Anzeige die Menü-Taste, so können auch Partitionen angelegt werden.

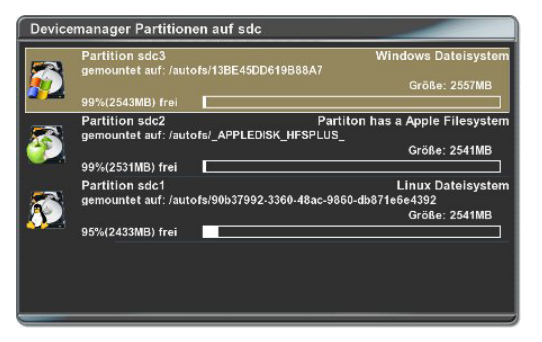

Drückt man aber die OK-Taste, kommt man zu folgender Anzeige

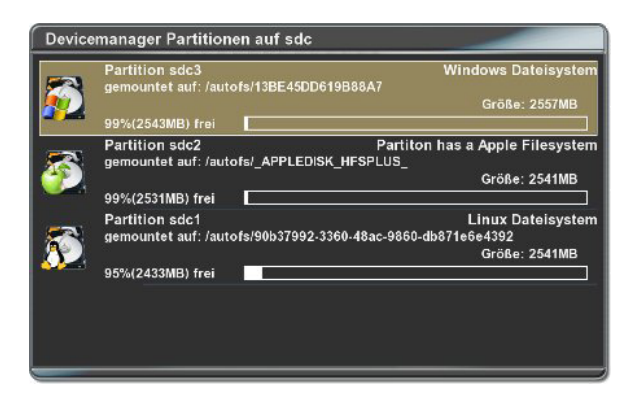

nochmals OK:

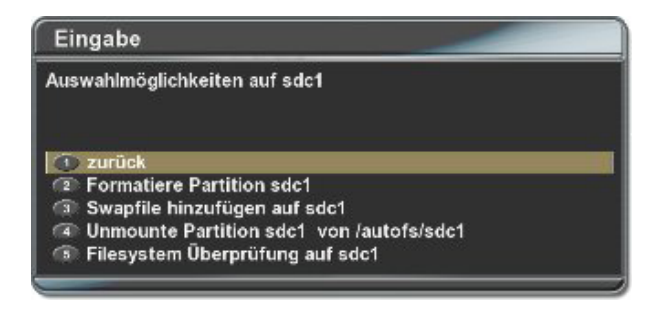

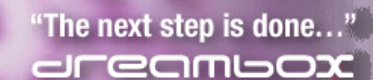

#### **boot from CF-device (only 7025)**:

Im Devicemanager werden nur USB Geräte angezeigt, Außnahme ist die CF Karte. Den CF Installer findest du wenn du die Menütaste drückst während du deine CF Karte angewählt hast.

(ab v3.1.5)

Während der Installation des Images wird ein 32MB swapfile auf der CF angelegt und beim bootet von dieser aktiviert.

aktivieren kannst du ihn dann in:

systemwerkzeuge => systemeinstellungen => boote von CF => an

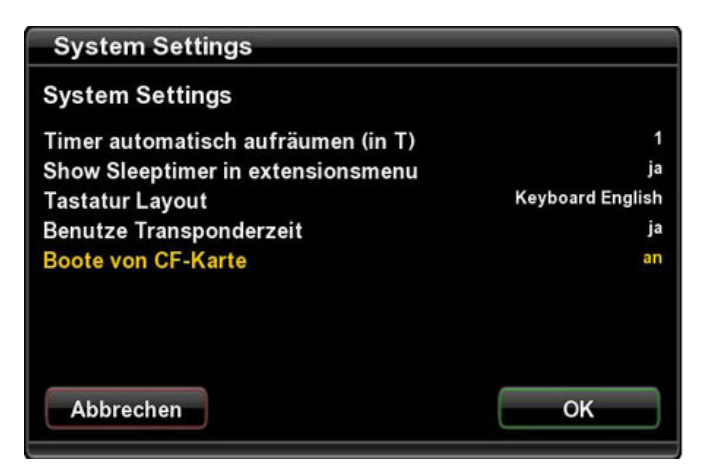

mit grün bestätigen und dann bitte die box neustarten, da kommt keine aufforderung dies zu tun aber wie soll die box sonst von cf booten

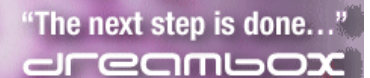

#### <span id="page-18-0"></span>5.5 Configurationsaver

Mit diesem Tool können eure Einstellungen etc auf ein externes Medium (z.b. USB-Stick) gespeichert werden.

- Speichern/Wiederherstellen von: "Settings, Bouquets, Timers, Emu-Binaries, Emu-Scripts, Keys, Samba/NFS-Config, WLAN-Config, Mediaplayer Playlisten und Newnigma2- **Config** 

Das NewNigma2 ConfigSaver Plugin sichert die ausgewählten Daten des NewNigma2 Image je nach verwendeter Dreambox auf folgenden Medien:

\*HDD \*SD Karte \*USB Stick \*Interner Flash Speicher \*Network Mounts

Gestartet wird das Plugin über "blaue Taste" -> "Newnigma2 Services" -> "System Tools" -> "Configurationsaver"

Grundeinstellungen: Es werden E2-Settings,Bouquets, Timereinträge, Keys und EMU cfg sowie Plugin cfg gesichert

Wählen Sie ihre Files: auswählen was gesichert werden soll, das Plugin merkt sich dabei die Punkte fuer das naechste Mal

Alle Aktivieren: Alles wird gesichert

Gleiches gilt für "Plugin-Liste sichern". Beim Wiederherstellen werden eure installierten Plugins online vom Server automatisch eingespielt

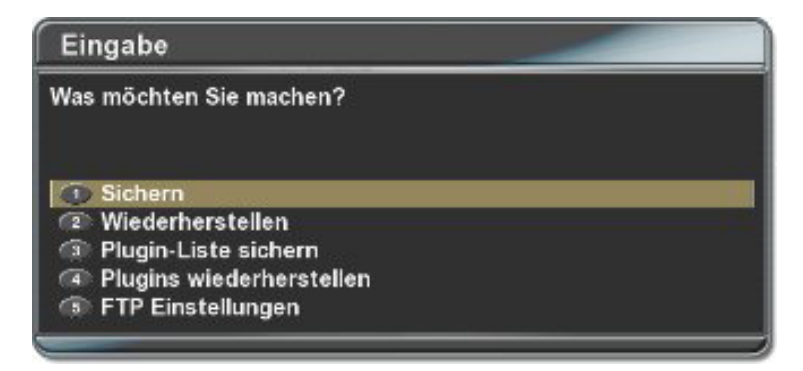

#### **Sicherung**

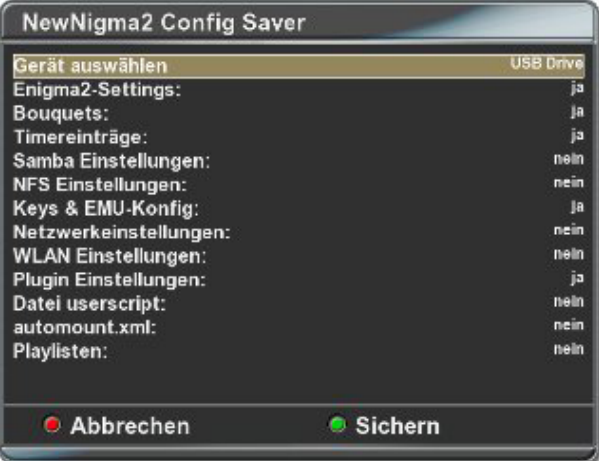

Nachdem man die gewünschte Auswahl der Optionen gemacht hat, drückt man zum Speichern die Grüne Taste (Sichern) auf der Fernbedienung.

Anzumerken ist hier, dass auch Fehler angezeigt werden, falls im Plugin Dateien ausgewaehlt wurden, die im Image nicht vorhanden sind.

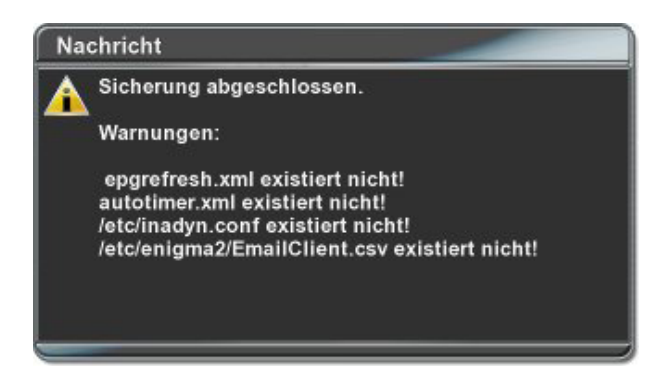

Im Beispiel oben wurde versucht, z.b. die "autotimer.xml" zu sichern. Diese Datei existiert jedoch nicht im Image, das NewNigma2 ConfigSave Plugin weist nun durch dieses Log darauf hin.

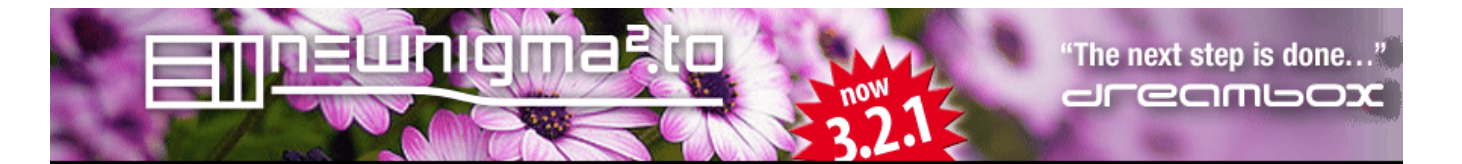

### **Wiederherstellung**

Im Falle, daß ihr das Image neu flashen müsst, stellt ein anschließender Aufruf des Tools unter dem Punkt "Wiederherstellen" eure gesicherten Systemeinstellungen ein. Hat man die gewuenschte Sicherung ausgewählt und auf "OK" gedrueckt, werden die Einstellungen wiederhergestellt, was durch die sich drehenden Spinner angezeigt wird. Je nach ausgewählten Optionen kann die Wiederherstellung einige Zeit in Anspruch nehmen.

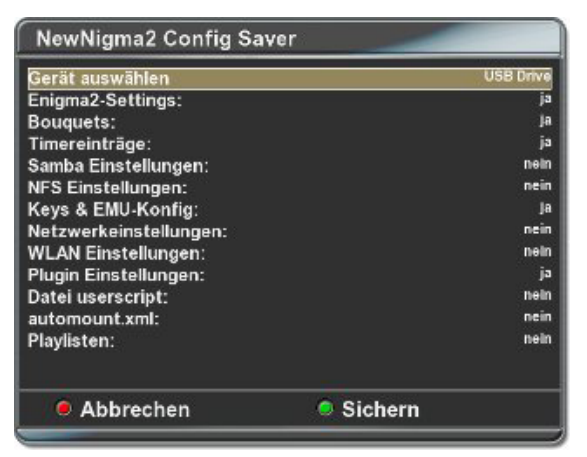

Die Sicherungen sind auch auf einem FTP-Server möglich, es muss nur der Server konfiguriert werden

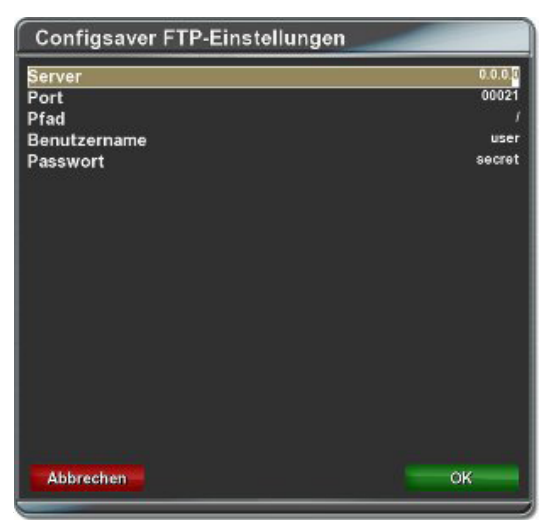

Es koennen 5 unterschiedliche Sicherungen gleichzeitig abgespeichert werden. Diese werden in Verzeichnissen abgelegt, die mit dem jeweiligen Erstellungsdatum und Uhrzeit angelegt werden. Auf diese Weise ist eine einfache Auswahl sichergestellt. Wird eine weitere Sicherung angelegt, so wird die jeweils älteste Sicherung geloescht.

#### **console (nur sicherung):**

- 1: root@dm800:/boot# save-config
- 2: Usage: save-config <destination> (e.g. /media/usb)

BSP: save-config /hdd

<span id="page-21-0"></span>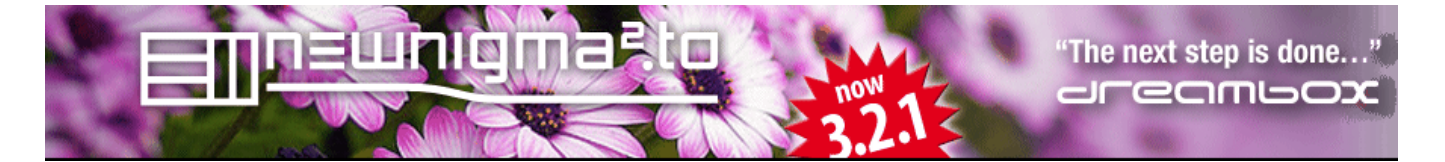

5.6 Keymap Selector

Wer sich einmal an eine Fernbedienungsbelegung gewöhnt hat, tut sich bekannterweise bei einem Systemwechsel schwer.

Deshalb können Sie die Fernbedienungsbelegung frei wählen.

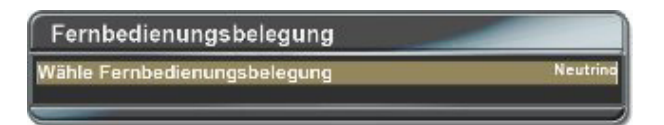

Wir bieten natürlich standardmäßig die Belegung von Enigma2 an, aber auch Neutrino-Fans wird der Umstieg mit der Neutrino-Belegung versüßt.

Wer jedoch die veränderte Neutrino-Belegung von Enigma1 her gewohnt ist, dem wird mit der Neutrino-Half Belegung geholfen.

5.7 Experten Einstellungen

Hier kann z.B. der Pfad für picons eingestellt werden,

sofern ihr picons in den flash gespeichert haben solltet oder dies auf einem externen Speichermedium tun möchtet.

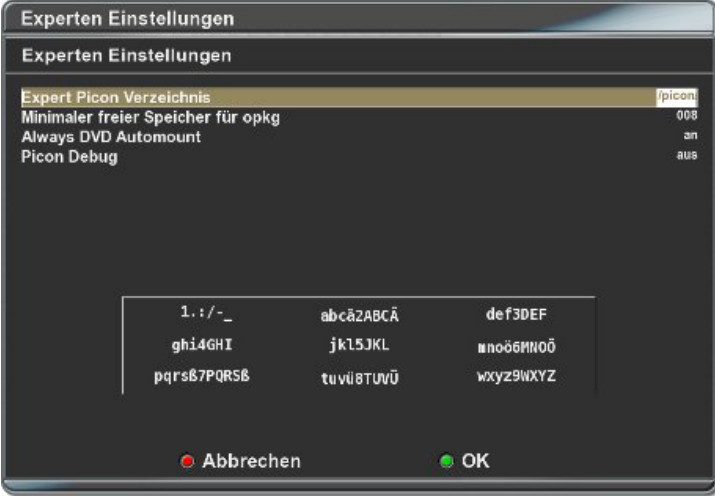

Wenn ihr die Picons in den Flash installieren wollt müsst ihr in "Newnigma2 Services >System Werkzeuge > Experten Einstellungen" die minimal-Flash Größe korrigieren. Da steht per default ein ziemlich hoher Wert, sodass eine Installation in den Flash meist nicht möglich ist.

<span id="page-22-0"></span>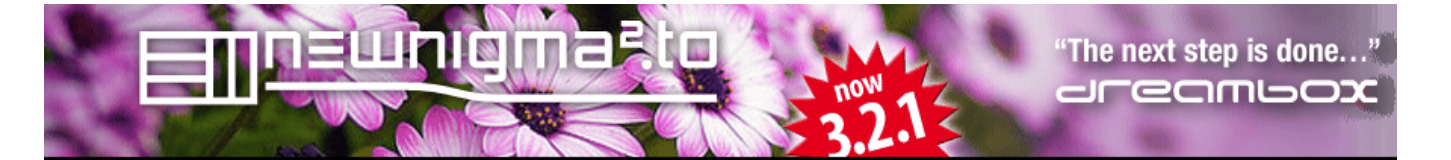

### **6. System Informationen**

Das Image Information Center gibt Auskunft über den aktuellen Stand des Systems. Die Betriebsdauer seit dem letzten Neustart, Informationen über die Festplatte, sowie Hauptspeicher und Details vom momentan geladenen Kernel, dem Systemkern, etc.

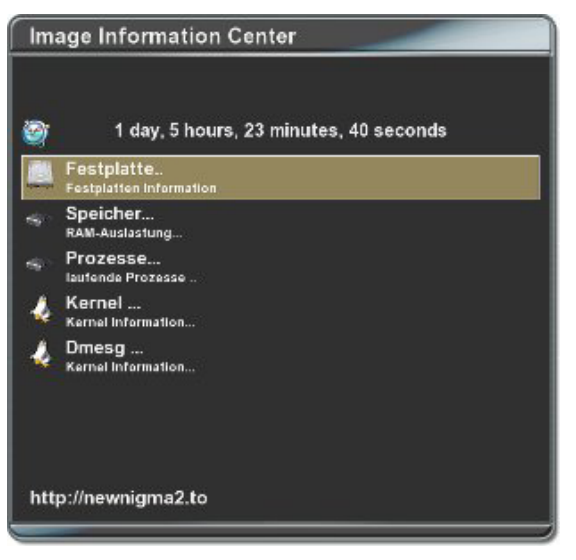

- \* Harddisk Gibt Informationen über die Festplatte aus
- \* Memory Gibt Informationen über den Hauptspeicher aus
- \* Process Gibt Informationen über die Prozesse aus
- \* Kernel Gibt Informationen über den Systemkern aus
- \* Dmesg Gibt Informationen über den Systemstart aus

### **Harddisk ...**

Hier erfahren Sie alles Wissenswerte zu Ihrer Festplatte. Hersteller, sowie Produkttyp, Gesamtgröße und Temperatur. Außerdem ist es Ihnen möglich, über die grüne Taste die Festplatte sofort in den Standby-Modus zu versetzen.

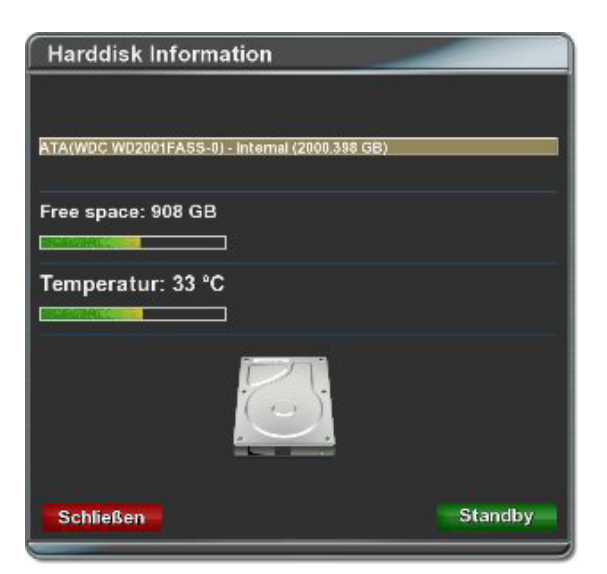

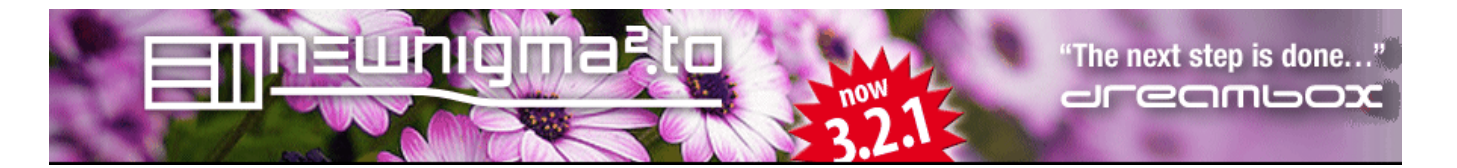

#### **Memory ...**

In jedem Fall sind die Informationen zur Belegung des Hauptspeichers besonders wichtig. Hier wird der momentane Verbrauch dargestellt, Hauptspeicher und Swap-Speicher zusammengenommen. Zusätzlich gibt es noch die momentane Größe der Buffer, sowie des Cache.

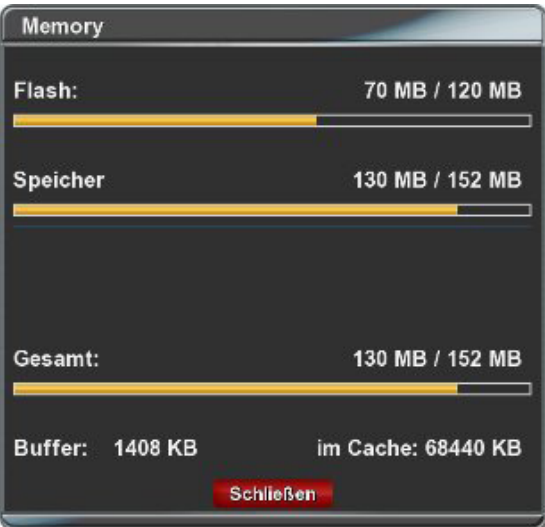

#### **Prozess ...**

Zeigt die laufenden Prozesse der Dreambox an.

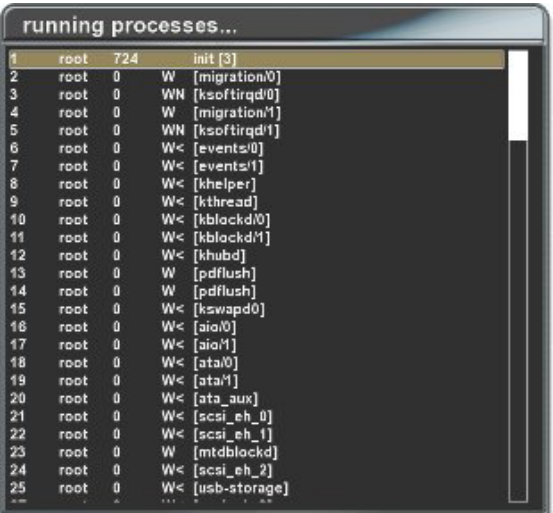

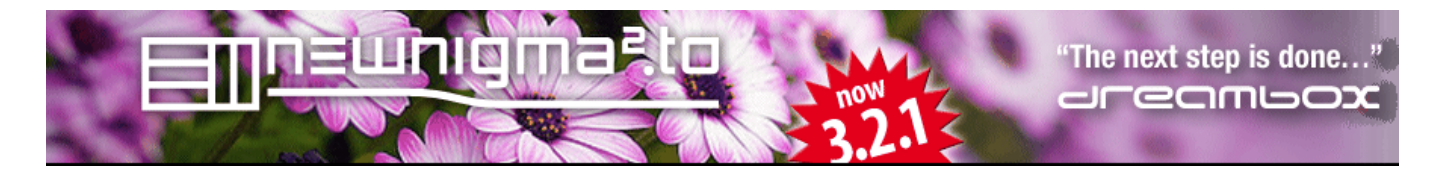

#### **Kernel ...**

Zeigt den laufenden Kernel der Dreambox an.

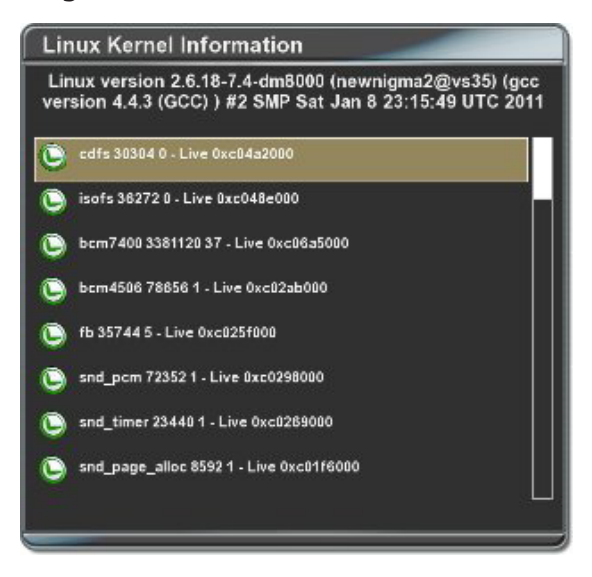

#### **Dmesg ...**

Wenn Sie genau wissen wollen, was bei dem Start Ihres Receivers eigentlich genau passiert, bekommen Sie hier alle Informationen, die Sie benötigen. Schritt für Schritt zeichnet das Menü den Startvorgang auf und gibt die Informationen wieder.

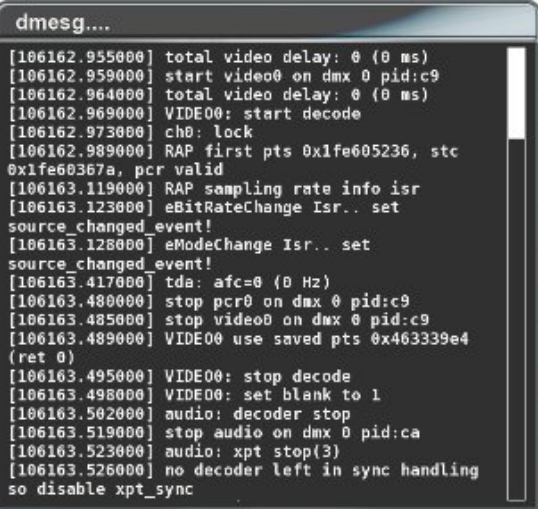

<span id="page-25-0"></span>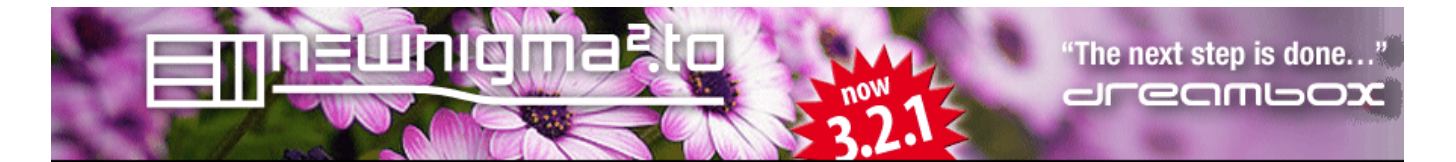

# **7. Plugin Menü**

Hier findet ihr die auf eurem System installierten Plugins

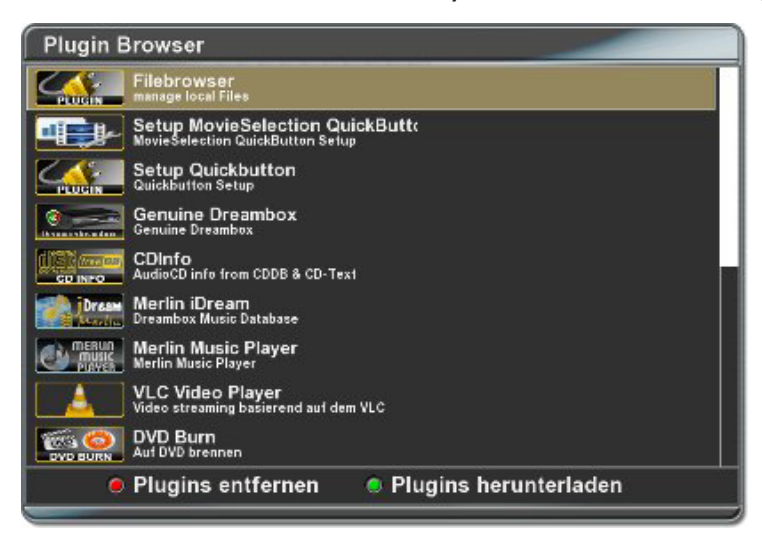

Eine Aufstellung der newnigma2 Plugins findet ihr hier: [Die Newnigma2 Plugins](http://www.newnigma2.to/wbb2/thread.php?threadid=8420)

<span id="page-26-0"></span>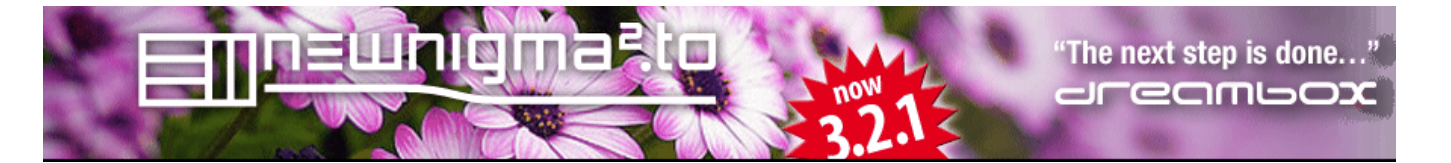

#### **EPG Cache Selector Plugin**

Enigma2 speichert das EPG Cache File per default unter /media/hdd

Mit dem EPG Cache Selector könnt ihr den Pfad zum EPG File und dessen Dateiname festlegen

Zum Beispiel könnt ihr die Datei auf einem USB-Stick oder einer CF-Karte speichern. Das hat unter anderem den Vorteil das bei einem Gui-Neustart nicht immer erst die Festplatte geweckt werden muss.

Was zum einen den Neustart beschleunigt und zum anderen die Hardware schonen kann.

Auf dem ausgewählten Gerät müssen 50MB an freien Speicherplatz vorhanden sein.

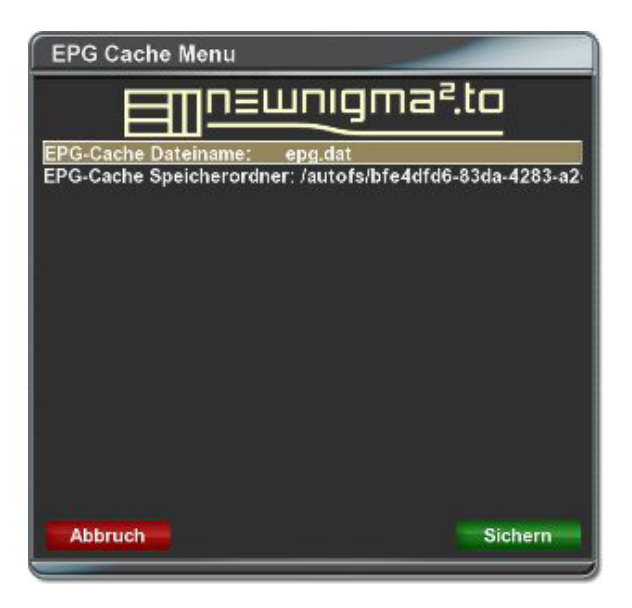

<span id="page-27-0"></span>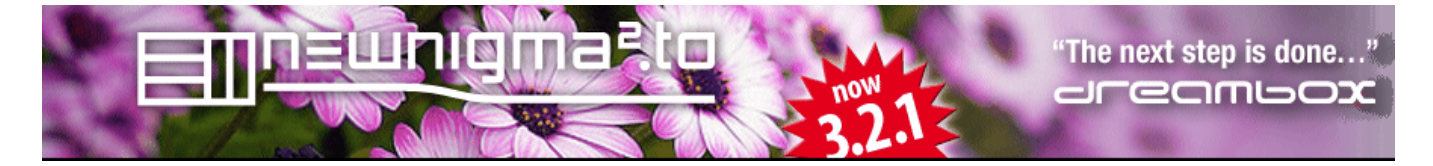

# **Open VPN Plugin**

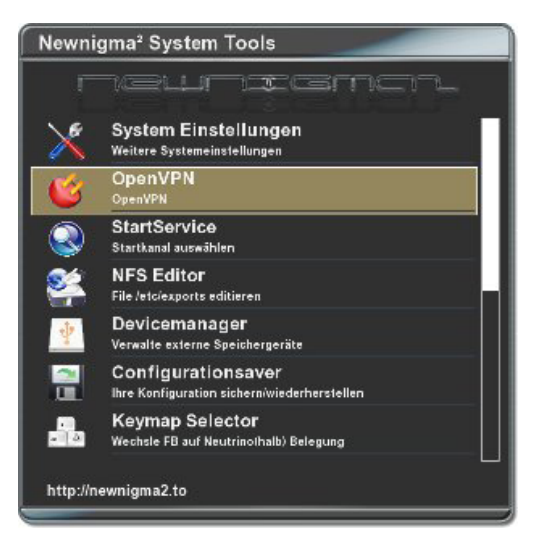

### **1. Autostart OpenVPN:**

OpenVPN wird in einem Runlevel beim booten gestartet oder wenn deaktiviert dort entfernt.

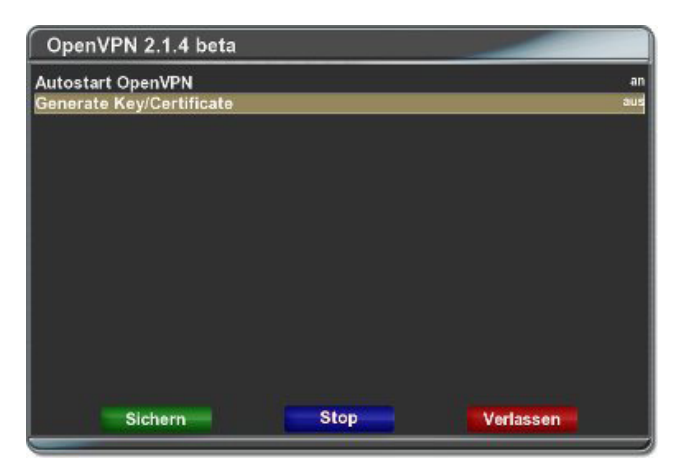

### **2. Generate Key/Cert:**

Hier kann man sich keys und Zertifikate generieren auch die configs dazu werden erstellt.

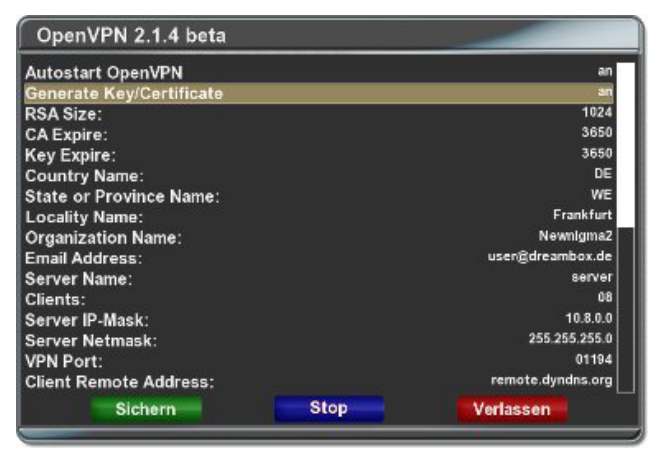

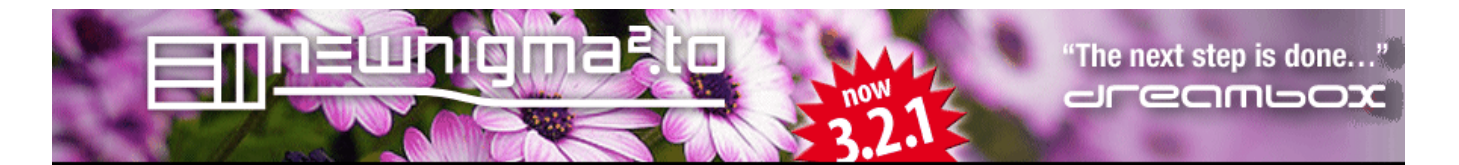

### **2.1 RSA Size:**

Verschlüsselungsstärke default 1024bit

## **2.2 CA/Key Expire:**

Key/Zertifikat gültigkeit in Tagen.

# **2.3 Country/State/Locality/Organization/Email Adress:**

Sollte selbsterklärend sein bzw schaut die default-Werte an.

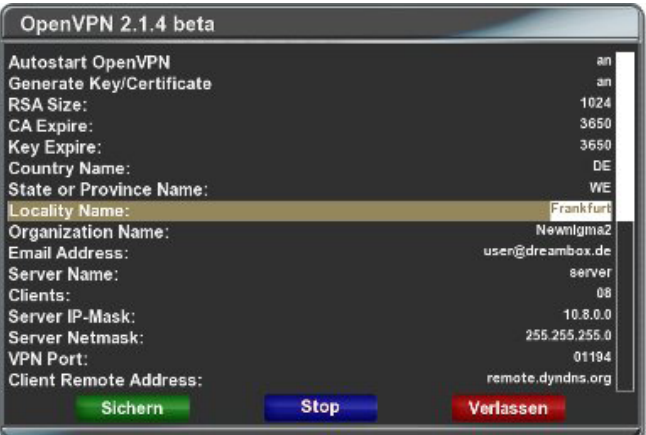

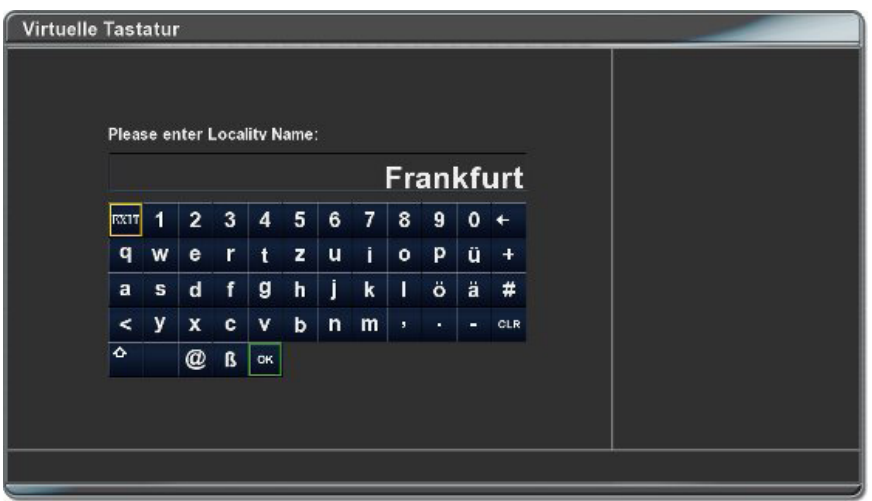

### **2.4 Server Name:**

Der Common Name vom OpenVPN Server der mit generiert wird.

# **2.5 Clients:**

Anzahl der Clients: Achtung!!! Der Common Name eines jeden Client Zertifikates ist für den Server wichtig damit bekommen die Clients ihre IP vom Server zugewiesen. Hier ist es Box1,Box2.......also die Box<1 - Anzahl der Clients>

#### **2.6 Server IP Mask:**

Hier wird es bisschen komplizierter weil hier nur der ip Bereich angegeben wird. zbp 10.8.0.0 oder 10.78.88.0 oder 10.10.1.0 die 0 am ende ist wichtig der Server bekommt automatisch die 1 von OpenVPN.Das Plugin erstellt aber auch default configs für die einzelnen Clients dort ist dann der erste Client die 2 dann der nächste die 3 usw. Client Zertifikate und keys müsst ihr euch dann manuell auf die jeweiligen Geräte kopieren liegen in /etc/openvpn/easyrsa/keys.

#### **2.7 Server Netmask/VPN Port:**

Netzmaske des Servers und der VPN Port sollte klar sein.

#### **2.8 Client Remote Adress:**

Hier wird die Server Adresse eingegeben damit die Clients auch wissen wohin verbunden wird. z.b die dyndns Adresse.

#### **2.9 Machine Typ:**

Hier legt ihr fest ob die Box jetzt Client oder Server werden soll also falls ihr das Server Zertifikat auf ein NAS oder was auch immer installiert.

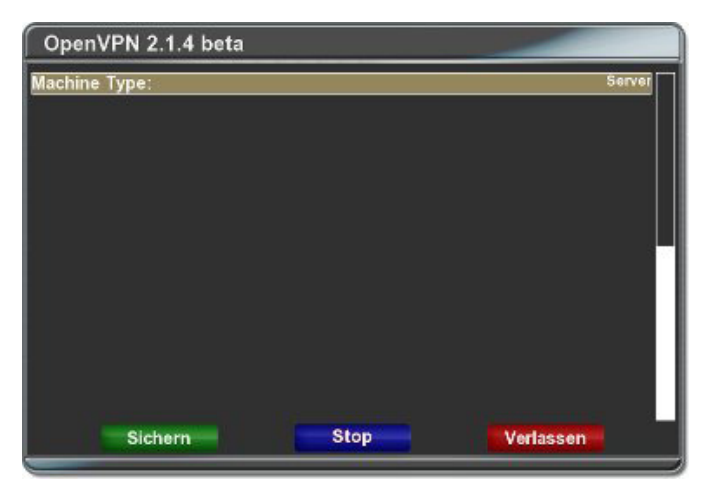

**Einstellungen Sichern und Zertifikat installieren**

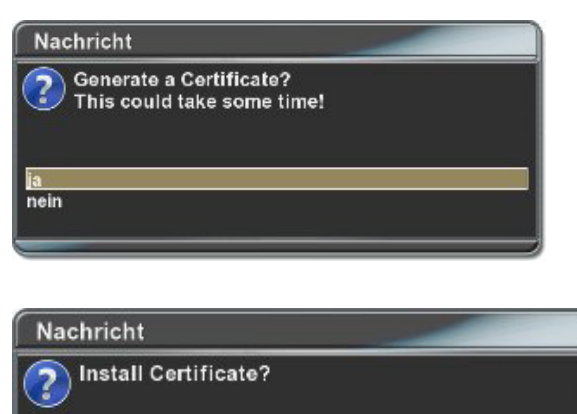

nein